# WAP321接入點上強制網路門戶中的Web自定義

## 目標 Ī

如果無線客戶端無法通過驗證階段,則強制網路門戶功能允許您阻止這些客戶端訪問網路。強 制網路門戶允許WAP321網路上的客戶端在正常使用Internet之前檢視用於身份驗證的特殊網 頁。您可以使用自己的影象(每個區域設定各三個)和其他圖形自定義此頁面。使用者自定義 可以替換以下預設影象圖形:

·徽標 — 顯示在左上頁以獲取品牌資訊。必須滿足尺寸為168 x 78畫素(寬度x高度)的要求  $\circ$ 

·帳戶 — 顯示在登入欄位上方。必須滿足尺寸為295 x 55畫素(寬度x高度)的要求。

·背景 — 顯示為頁面背景。必須在尺寸10 x 800畫素(寬度x高度)內保持一致。

本文介紹如何在WAP321接入點上傳和刪除用於Web定製的二進製影象檔案,以及如何使用 文本和圖形元素自定義身份驗證頁面。

強制網路門戶配置具有以下元素:

·Global Captive Portal Configuration — 強制網路門戶允許WAP網路上的客戶端在正常使用 網際網路之前檢視用於身份驗證的特殊網頁。通過身份驗證的使用者的資料庫儲存在WAP裝 置或RADIUS伺服器上。全域性配置頁面用於控制強制網路門戶功能的管理狀態,並配置將 影響WAP裝置上配置的所有強制網路門戶例項的全域性設定。要瞭解有關強制網路門戶上的 全域性配置的詳細資訊,請參閱WAP321接入點上的強制網路門戶全域性配置一文。

·例項配置 — 強制網路門戶例項是一組已定義的配置,用於對WAP網路上的客戶端進行身份 驗證。可以配置不同的例項(最多兩個),在使用者嘗試訪問關聯的虛擬接入點時,以不同 的方式響應使用者。要瞭解有關強制網路門戶上的例項配置的詳細資訊,請參閱WAP321接 入點上的強制網路門戶例項配置。

·例項關聯 — 強制網路門戶例項是一組已定義的配置,用於對WAP網路上的客戶端進行身份 驗證。VAP是分段的多個廣播域中的無線LAN,這些廣播域與乙太網VLAN等效。這樣就可 以在一個物理WAP裝置中模擬多個接入點。有關強制網路門戶上的例項關聯的詳細資訊,請 參閱WAP321接入點上的強制網路門戶例項關聯一文。

·Web門戶定製 — 強制網路門戶允許WAP321網路上的客戶端在正常使用Internet之前檢視用 於身份驗證的特殊網頁。您可以使用自己的影象(每個區域設定各三個)和其他圖形自定義 此頁面。本文介紹如何在WAP321接入點上傳和刪除用於Web定製的二進製影象檔案,以及 如何使用文本和圖形元素自定義身份驗證頁面。

·**本地組 —** 在Captive Portal中,將每個本地使用者分配給一個使用者組,並將每個組分配給 一個Captive Portal例項。該組可幫助管理使用者分配至強制網路門戶例項。無法刪除預設組 已存在。可以另外建立兩個使用者組。瞭解有關強制網路門戶上本地組配置的詳細資訊。請 參閱文章WAP321接入點上的強制網路門戶中的本地組。

·Local Users - Local Users頁面用於配置訪客使用者或授權使用者。除訪客使用者外,授權 使用者必須提供有效的使用者名稱和密碼才能訪問WAP網路。要瞭解有關強制網路門戶上本 地使用者配置的詳細資訊,請參閱WAP321接入點上的強制網路門戶本地使用者配置一文。

## 適用的裝置 i<br>D

·WAP321

# 軟體版本

•1.0.3.4

# Web定製

步驟1.登入到Access Point Configuration Utility, 然後選擇Captive Portal > Web Portal Customization。將開啟Web Portal Customization頁面:

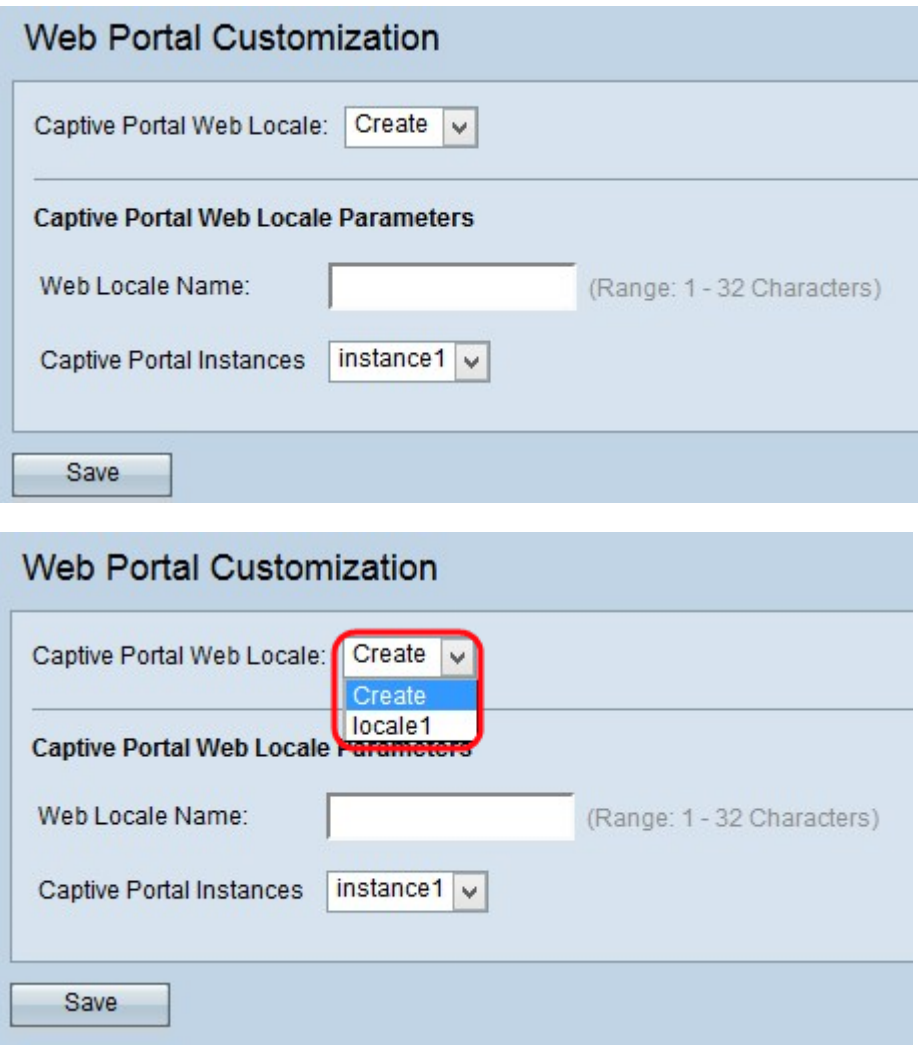

步驟2.從Captive Portal Web Locale下拉選單中選擇Create,以建立捕獲型門戶Web的使用者 。如果要編輯先前的Web區域設定,請從Captive Portal Web Locale下拉選單中選擇建立的 Web區域設定,並跳至步<mark>驟6。</mark>

步驟3.在「Web區域設定名稱」欄位中輸入區域設定的名稱。

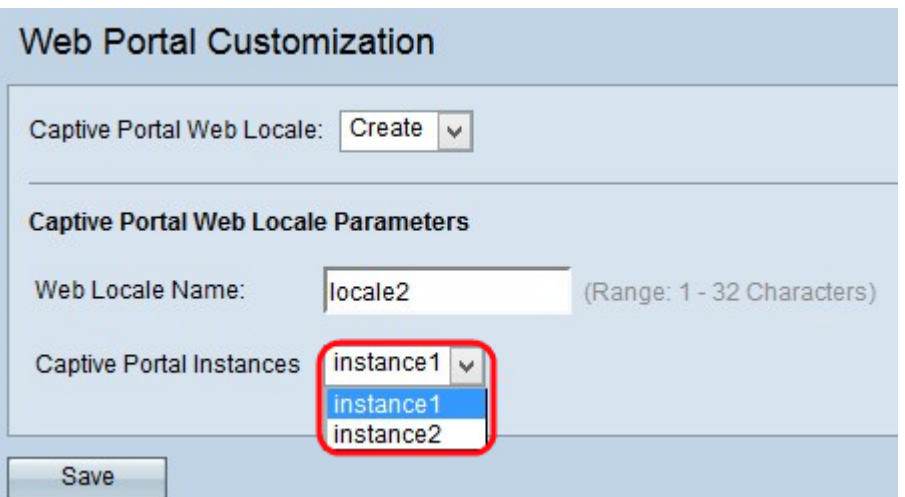

步驟4.從Captive Portal Instances下拉選單中選擇Captive Portal例項。

步驟5.按一下「Save」以儲存所做的組態。然後,將顯示Captive Portal Web Locale Parameters區域,其中包含其他資訊。

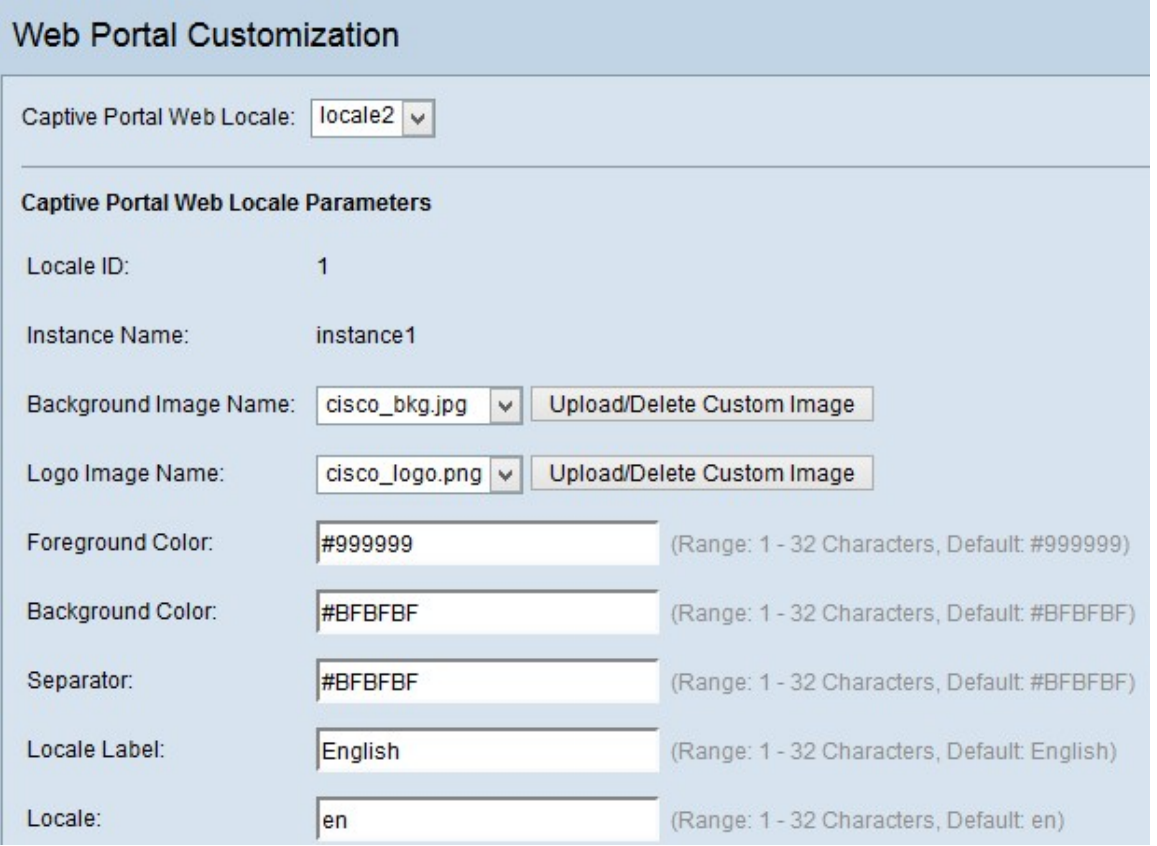

在Captive Portal Web Locale Parameters區域中,區域設定的序列號顯示在Locale ID欄位中  $\circ$ 

所選例項的名稱顯示在「例項名稱」(Instance Name)欄位中。

附註:無法在此區域中編輯區域設定ID和例項名稱,並且自動生成。

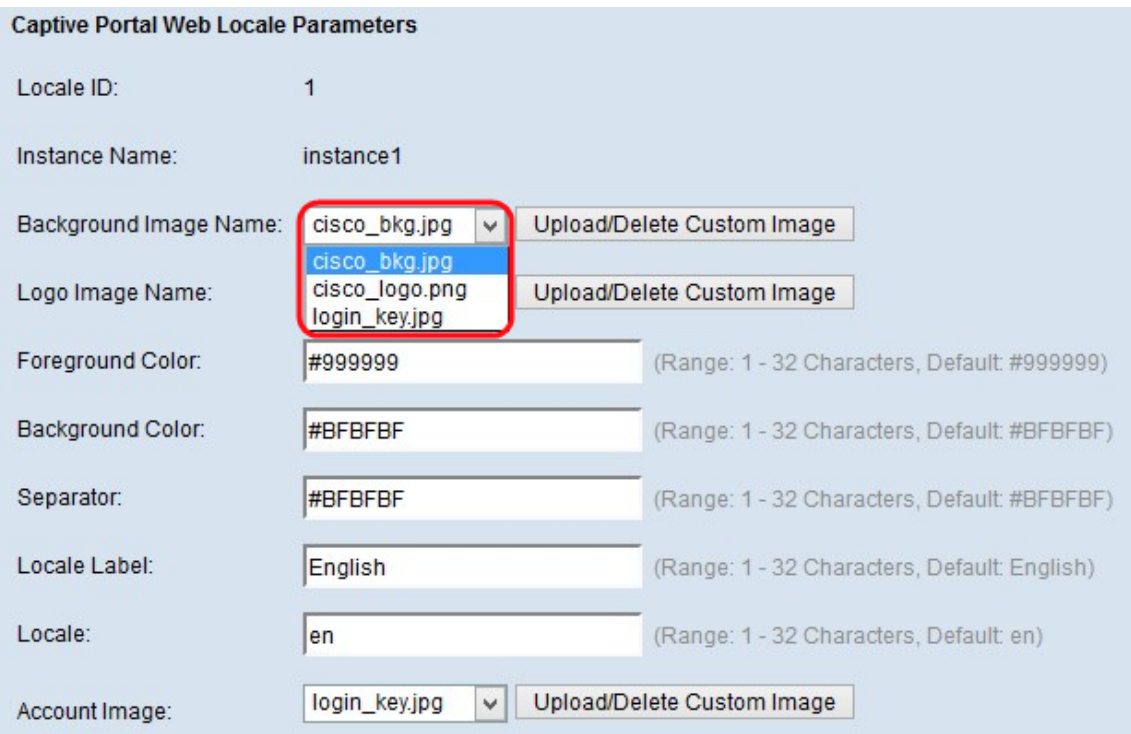

### <span id="page-3-0"></span>步驟6.從「背景影像名稱」下拉式清單中選擇背景的映像。

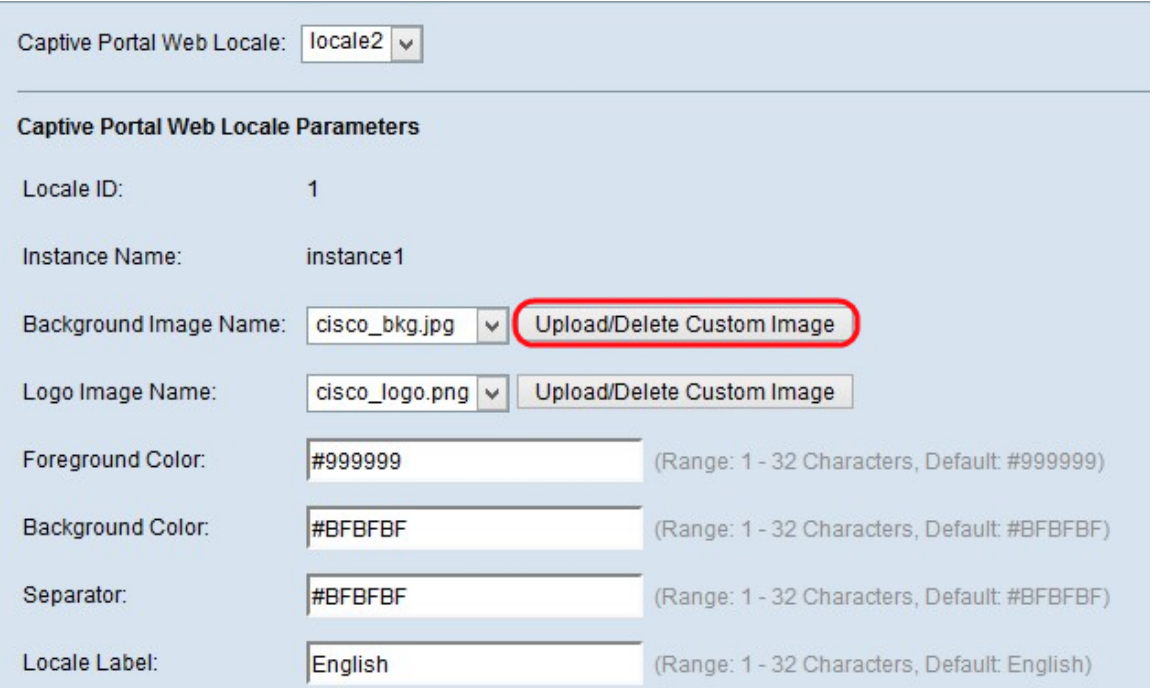

**附註:**如果您沒有從「背景影象名稱」(Background Image Name)下拉選單中找到所需的影象 ,或者希望獲取新影象,或者要從清單中刪除影象,則按一下「上傳/刪除自定義影象」( Upload/Delete Custom Image)按鈕。若要上傳和刪除自訂映像,請轉[到上傳/刪除自訂映像。](#page-9-0)

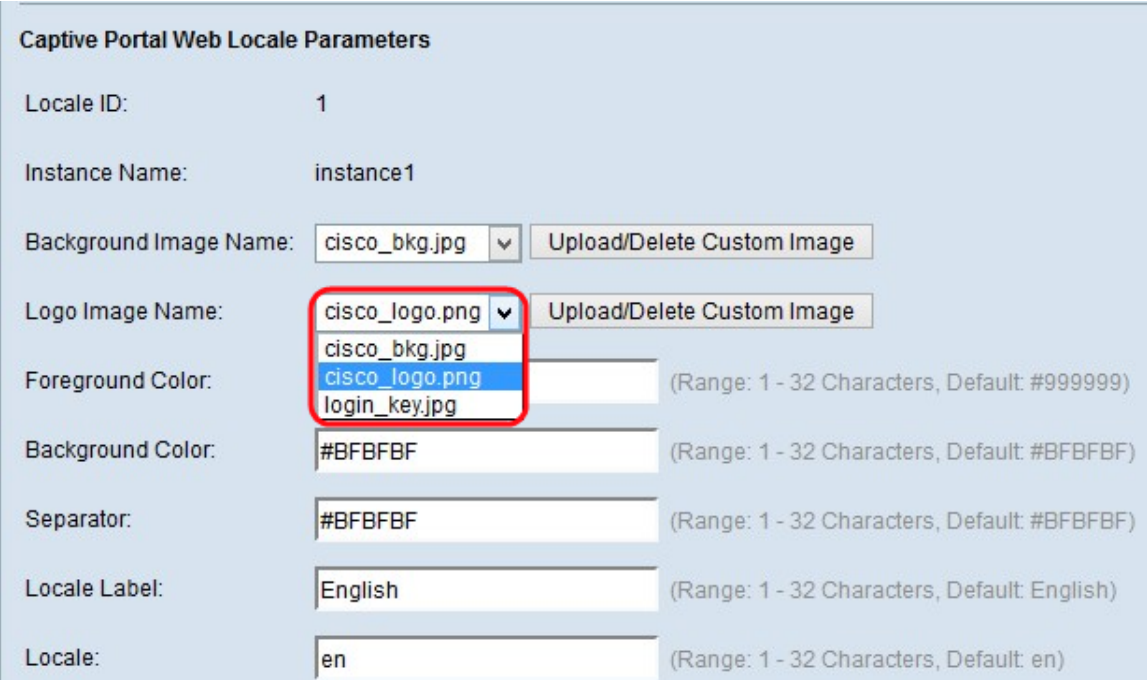

步驟7.從Logo Image Name下拉選單中選擇徽標影象。

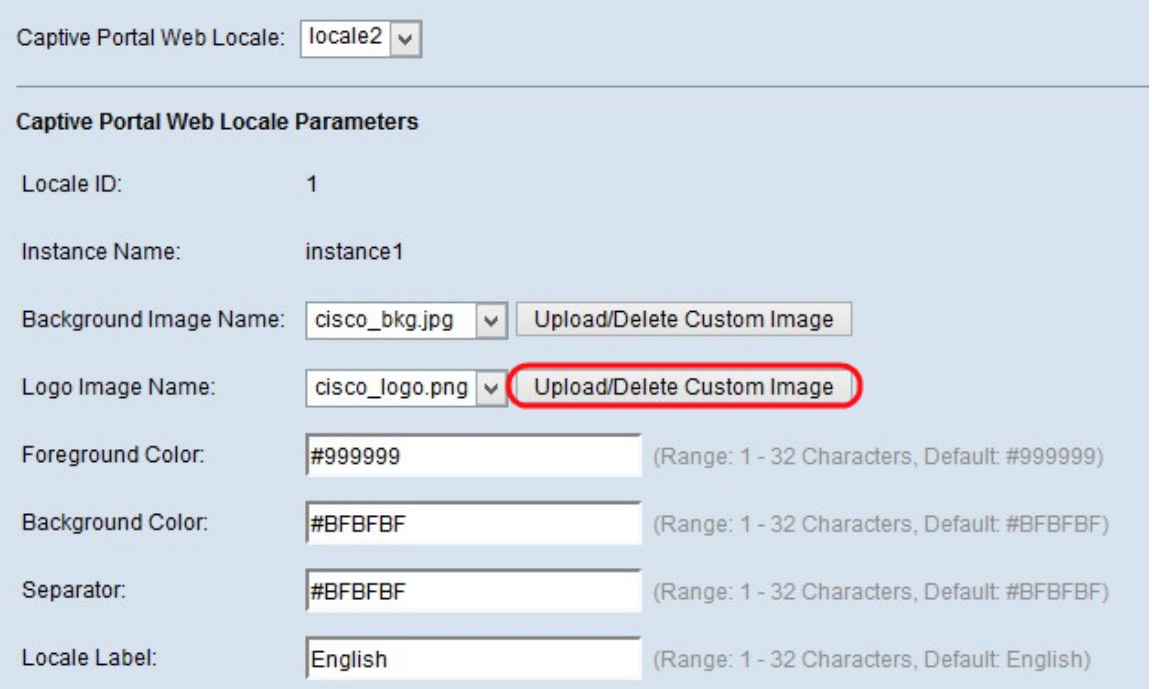

**附註:**如果您沒有從「徽標影象名稱」下拉選單中找到所需的影象,或者如果您想獲得新影象 ,或者要從清單中刪除影象,請按一下「Upload/Delete Custom Image」按鈕。若要上傳和 刪除自訂映像,請轉到[上傳/刪除自訂映像](#page-9-0)。

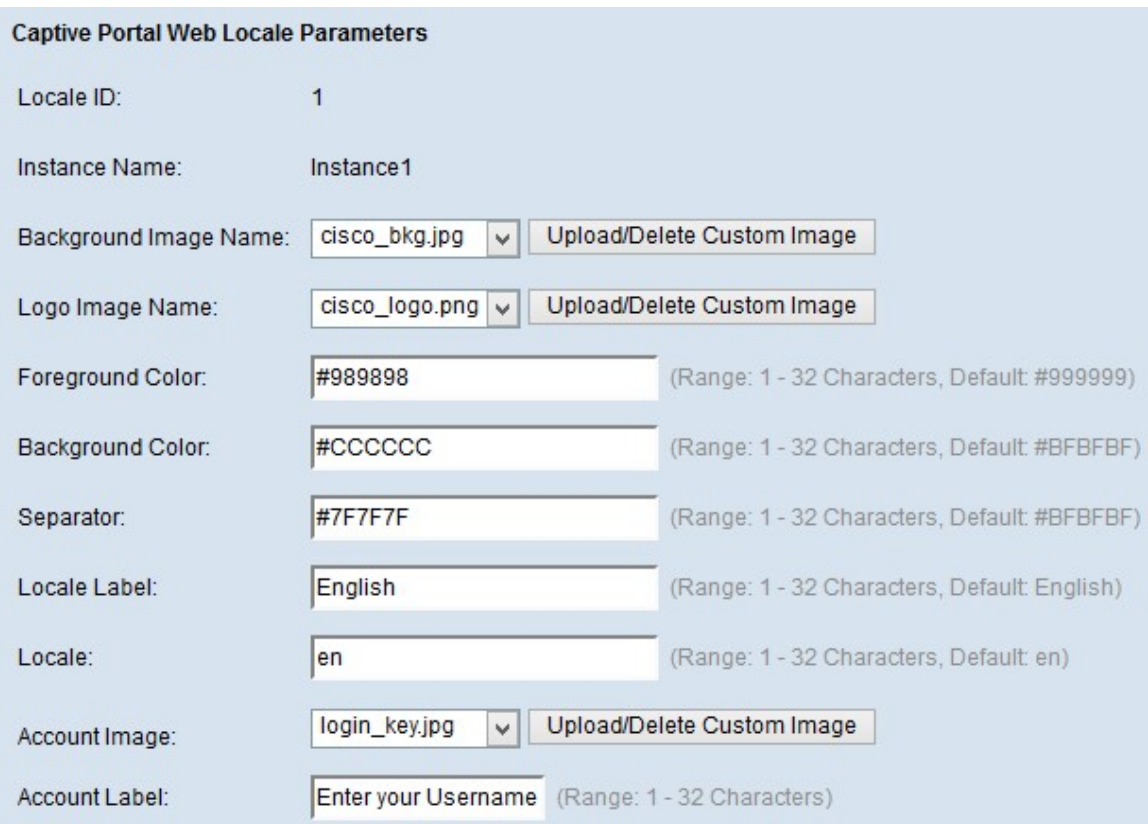

步驟8.在「前景顏色」欄位中輸入前景的顏色編號。

步驟9.在「背景色」欄位中輸入背景的顏色編號。

步驟10.在「分隔符」欄位中輸入分隔符的顏色號(將頁首與正文頁分隔的行)。

附註:提到的顏色為十六進位制格式和HTML代碼。

步驟11.在「區域設定標籤」欄位中輸入區域設定的標籤。預設為英語。

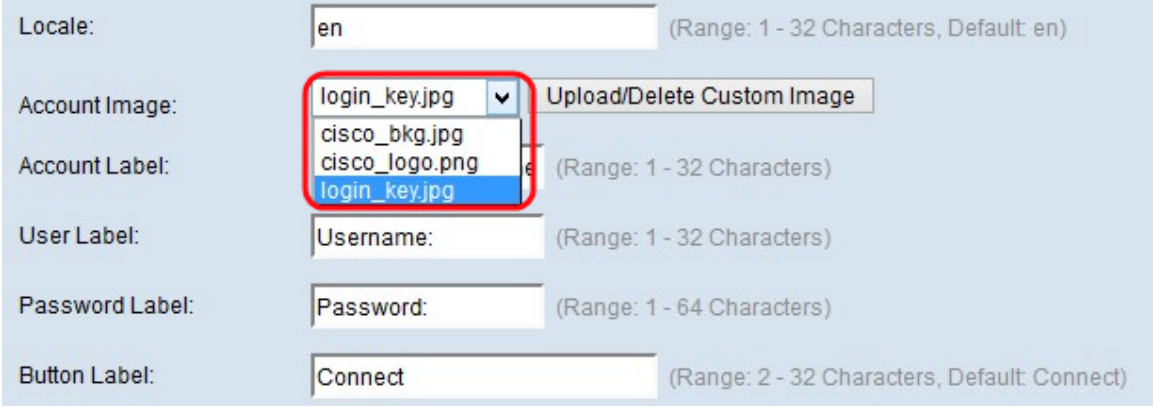

步驟12.從Account Image下拉選單中,選擇要在登入欄位上方的驗證登入中顯示的影象。

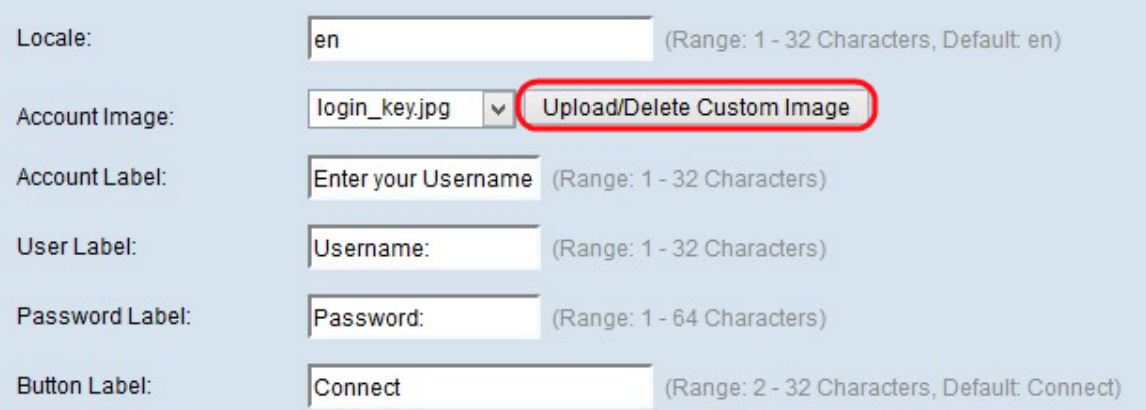

附註:如果您沒有從Account Image下拉選單中找到所需的映像,或者如果您想獲得新映像 ,或者要從清單中刪除映像,請按一下Upload/Delete Custom Image**按鈕**。若要上傳和刪除 自訂映像,請轉到[上傳/刪除自訂映像](#page-9-0)。

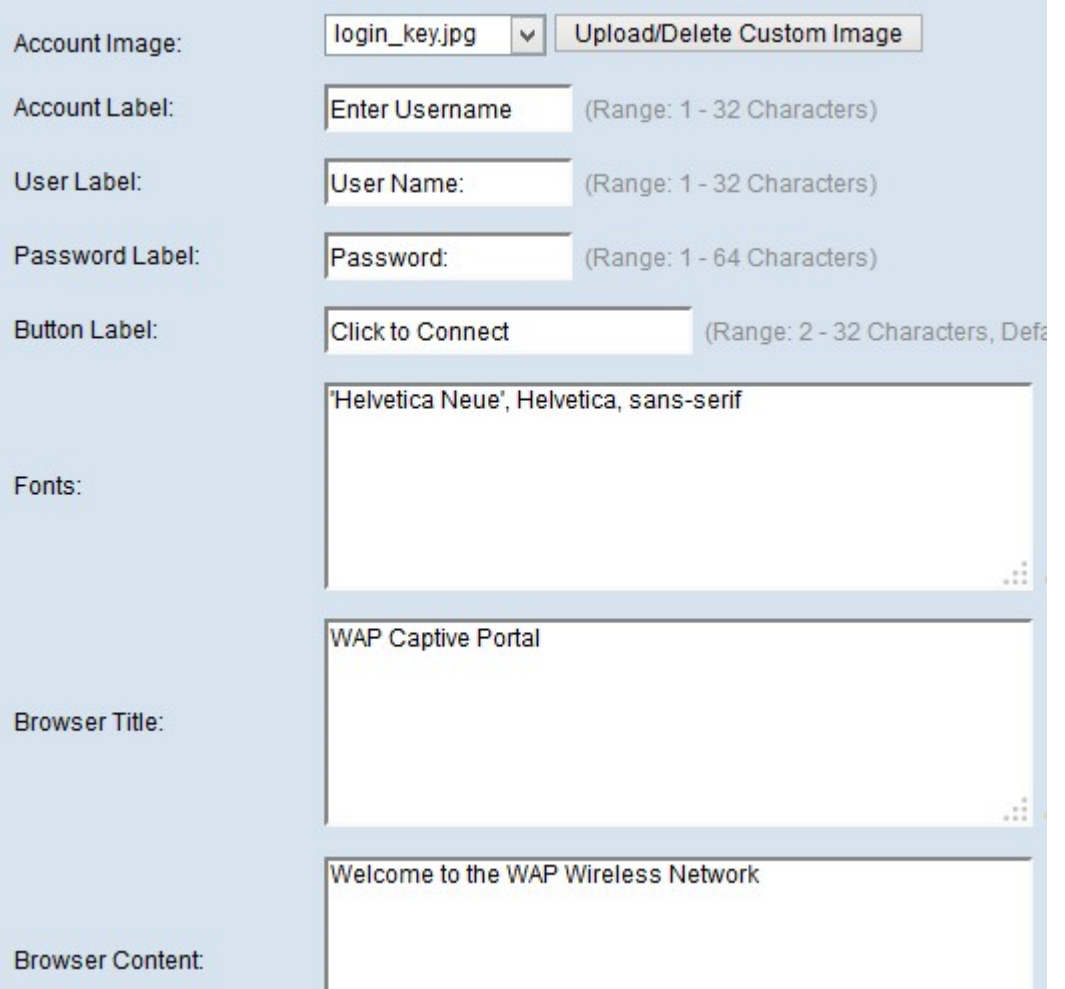

步驟13.在「帳戶」標簽欄位中輸入文本,該文本為使用者輸入要登入的使用者名稱提供了說 明。

步驟14.在「使用者標籤」欄位中輸入使用者名稱文本框的名稱。

步驟15.在「密碼標籤」欄位中輸入使用者密碼文本框的名稱。

步驟16.在「按鈕標籤」欄位中輸入用於更新資訊和驗證使用者的按鈕名稱。

步驟17.在「字型」欄位中輸入使用者可以在「強制網路門戶」頁面中使用的字型的名稱。可 以輸入多個選項,每個選項用逗號分隔。

步驟18.在「瀏覽器標題」欄位中輸入要顯示在視窗的標題欄中的名稱。

步驟19.在Browser Content(瀏覽器內容)欄位中輸入徽標影象右側顯示的歡迎文本。

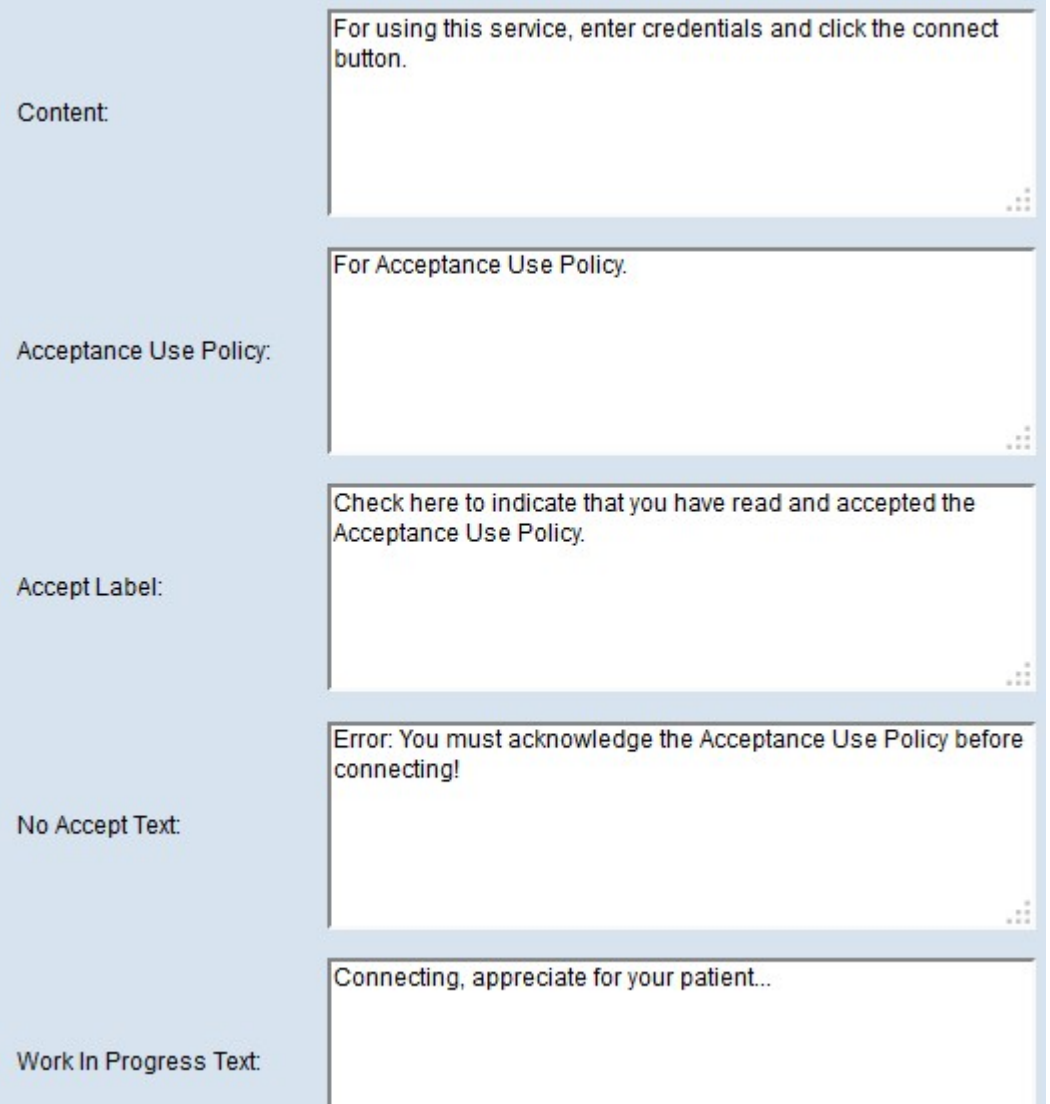

步驟20.在「內容」欄位中輸入在正文頁中顯示的使用者說明。

步驟21.在Acceptance Use Policy欄位中輸入使用者登入和使用強制網路門戶必須接受的條件 。

步驟22.輸入使用者接受使用策略的文本,並選中「接受標籤」欄位中的覈取方塊。

步驟23.在No Accept Text欄位中,輸入在使用者不接受策略並希望登入時顯示的文本。預設 為顯示在快顯視窗中的錯誤訊息。

步驟24.在「進行中工作文本」欄位中,輸入在使用者等待身份驗證時顯示的文本。

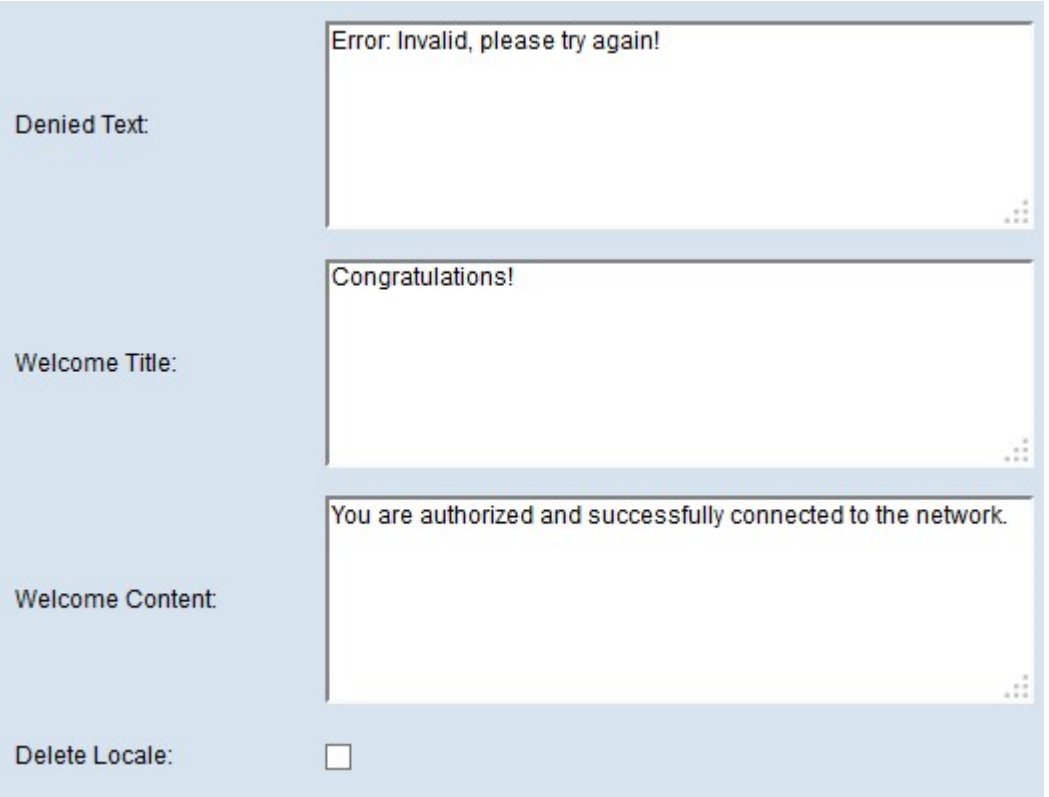

步驟25.在Denied Text欄位中,輸入使用者身份驗證失敗時顯示的文本。

步驟26.在「歡迎標題」欄位中,輸入使用者通過身份驗證時顯示的文本。

 $\mathbf{r}$ 

步驟27.在Welcome Content欄位中,輸入指示使用者何時連線到Captive Portal網路的文本。

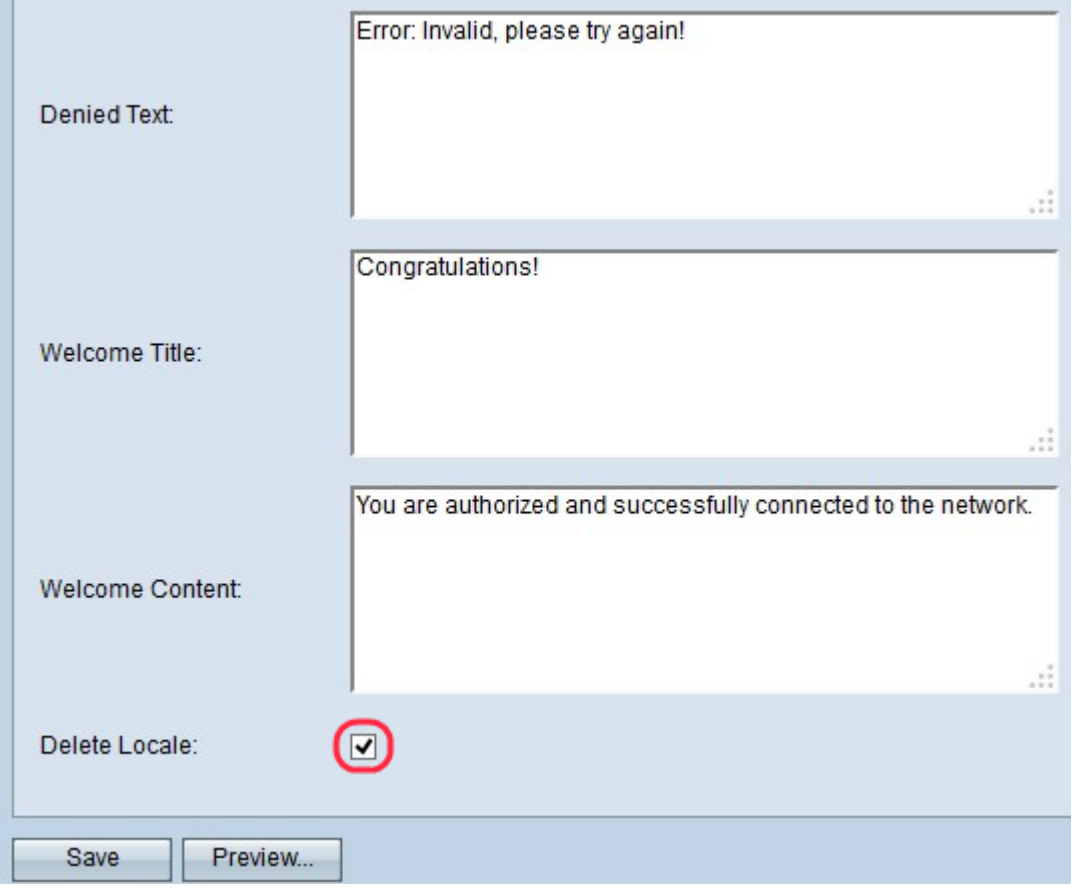

步驟28。(可選)如果要刪除當前本地配置,請選中Delete locale復選框。

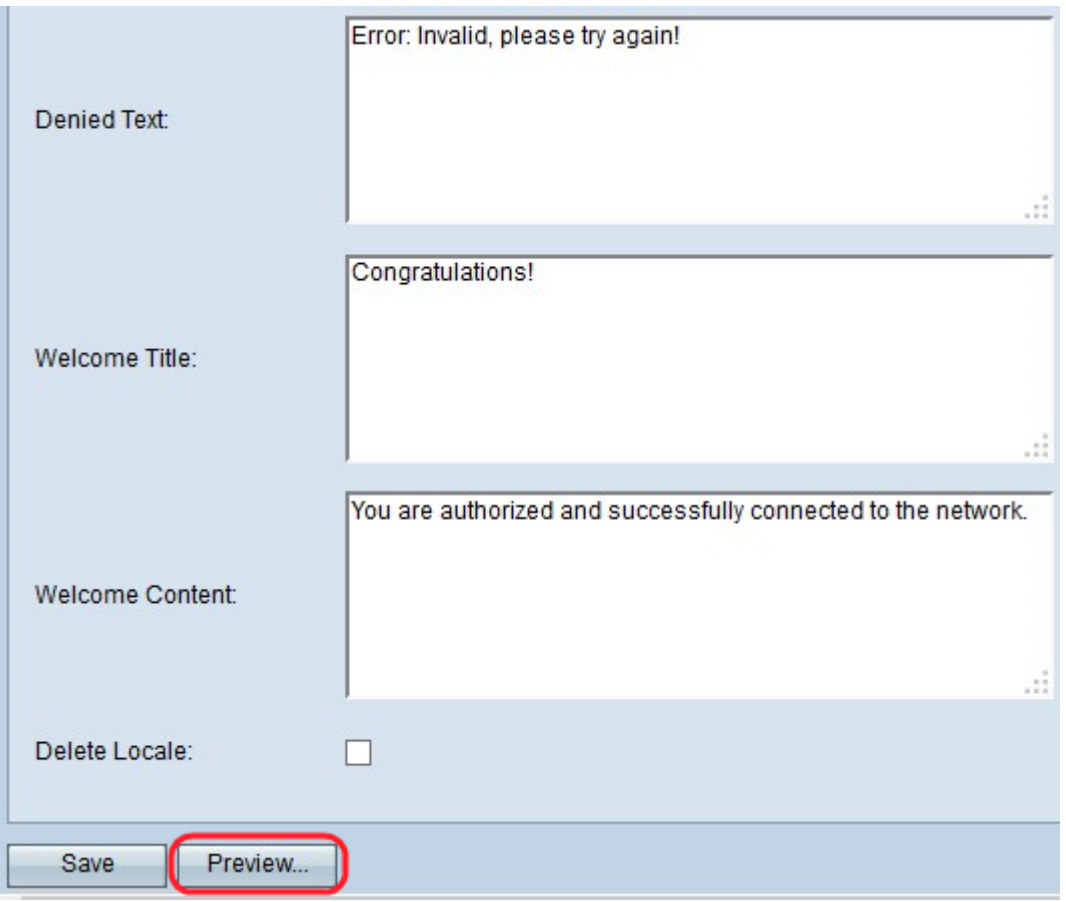

步驟30。(可選)如果要預覽已建立的本地配置,請按一下預覽。將開啟強制網路門戶 Web區域設定Web區域設定引數預覽頁面:

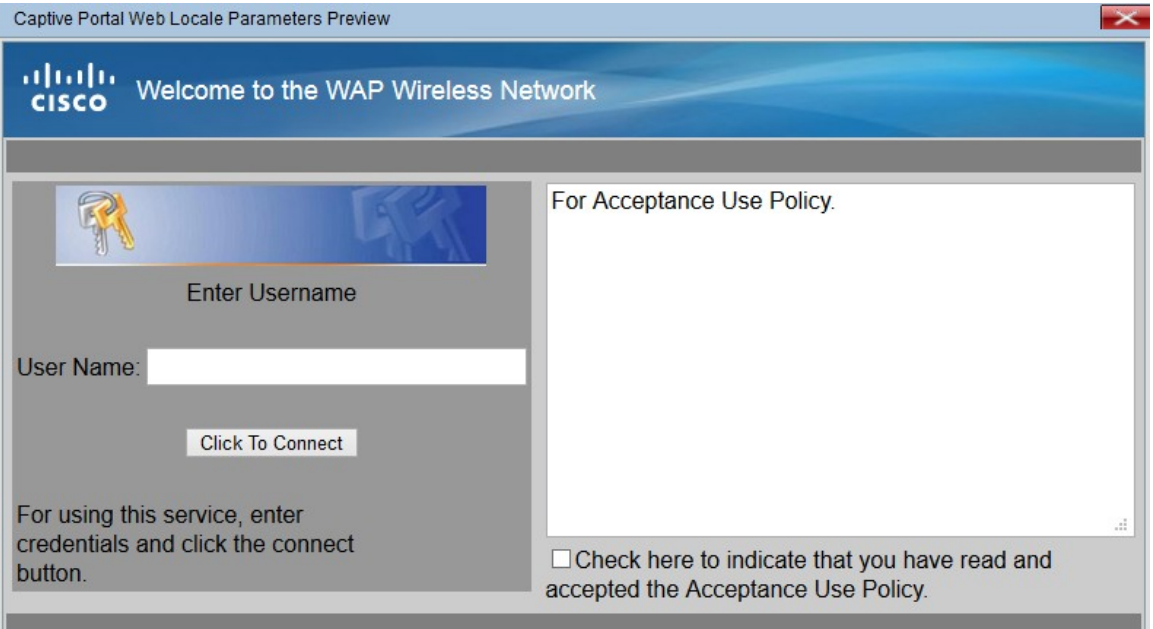

附註:預覽顯示已儲存到啟動配置的文本和影象。如果進行了更改,請按一下儲存,然後按一 下「預覽」檢視更改。

## <span id="page-9-0"></span>上傳/刪除自訂映像

步驟1。如果您沒有從「帳戶影象」下拉選單中找到所需的影象,或者如果您想獲得新影象 ,或者要從清單中刪除影象,請按一下「強制網路門戶Web區域設定引數」頁面中的**上傳/刪**  除自定義影象按鈕。Web Portal Custom Image開啟:

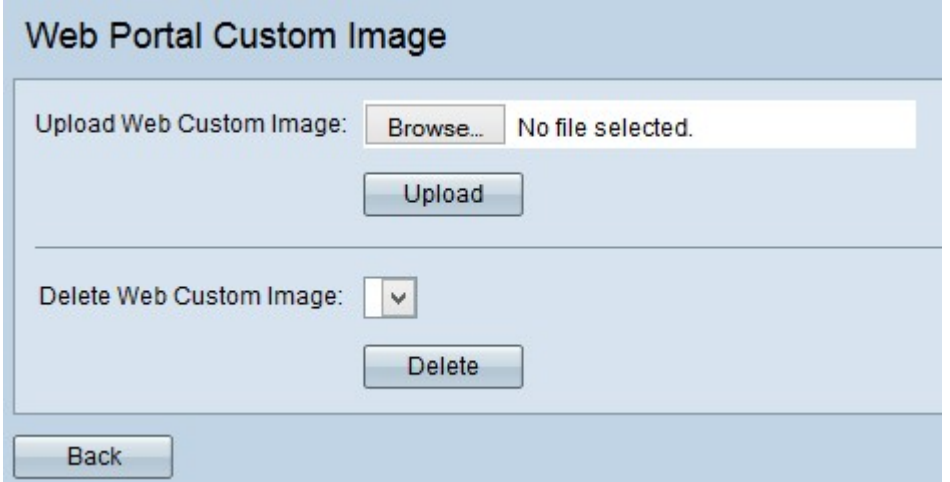

·上傳Web自定義影象 — 如果要上傳新的自定義影象,請轉[至上傳Web自定義影象。](#page-10-0)

·刪除Web自定義影象 — 如果要刪除自定義影象表單清單,請轉[至刪除Web自定義影象。](#page-10-1)

### <span id="page-10-0"></span>上傳Web自訂映像

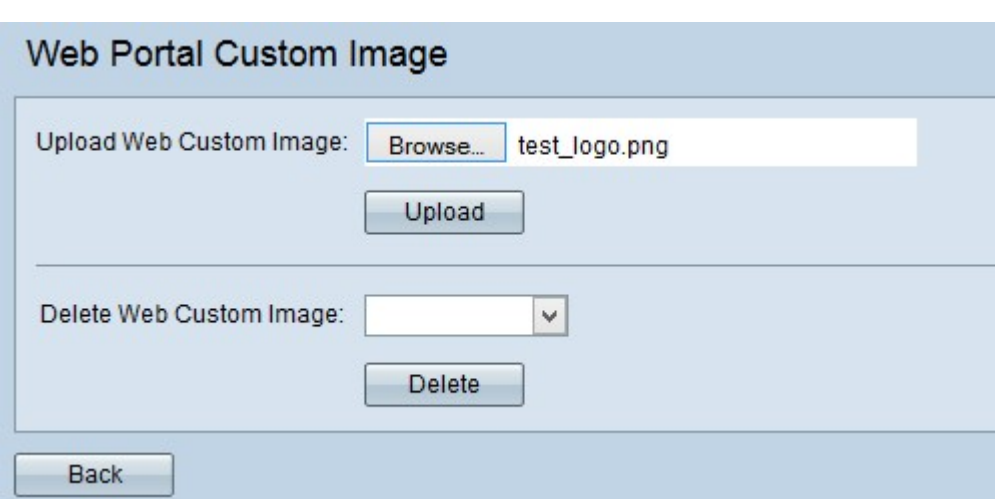

步驟1。在「上傳Web自訂映像」欄位中,按一下Browse,從電腦中選擇檔案。將開啟*選擇要* 上傳的檔案頁面。

步驟2.從本地電腦中選擇映像檔案,然後按一下Open。

附註:影象必須小於或等於5 KB,並且必須是GIF或JPEG格式檔案。

步驟3.按一下Upload將映像上傳到WAP裝置。

#### <span id="page-10-1"></span>刪除Web自定義影象

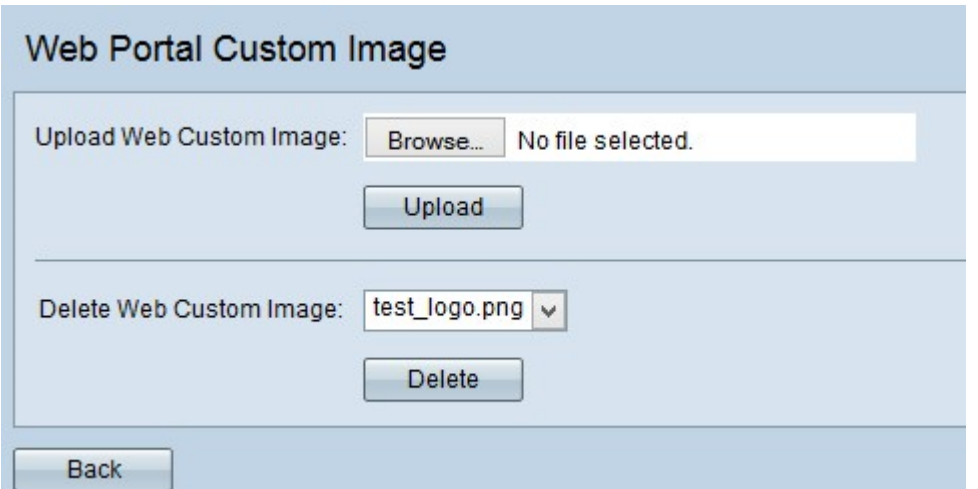

步驟1.從Delete Web Custom Image欄位的下拉選單中選擇要刪除的檔案。

步驟2.按一下Delete 從WAP裝置中刪除選定的檔案。

注意:刪除當前使用的影象會將Web自定義頁面的部分重置為預設值。